## **Ways to check TLS versions in browsers**

Please refer to following steps to check which TLS version are enabled in common web browsers.

## **Steps**

a. You can simply test whether your web browser is supporting TLS 1.2 by visiting [https://www.ssllabs.com/ssltest/viewMyClient.html.](https://www.ssllabs.com/ssltest/viewMyClient.html) If it prompts "Your user agent supports TLS 1.2" under "Protocol Support", no further follow up is required.

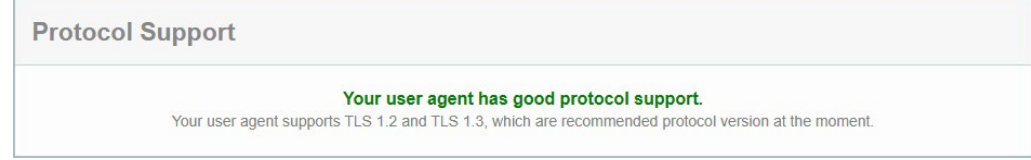

- b. Alternatively, you can check the TLS support in different web browsers.
	- **i. For Google Chrome & Microsoft Edge browser:**
		- o In the Windows menu search box, type '**Internet options**'.
		- o In the Internet Properties window, on the '**Advanced**' tab, scroll down to the '**Security**' section.

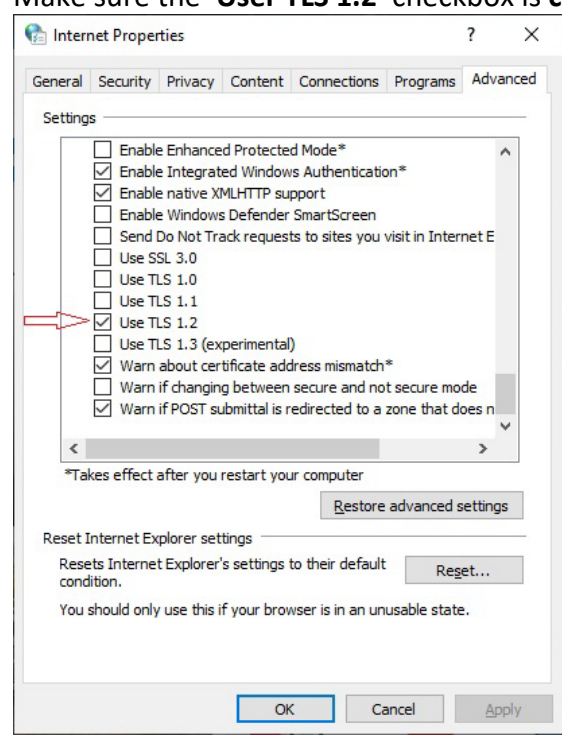

o Make sure the '**User TLS 1.2**' checkbox is **checked**.

o Click **OK** and **restart the browser**.

## **ii. For Mozilla Firefox browser:**

- o Open Mozilla Firefox browser.
- o In the address bar, type '**about:config**' and press Enter.
- o In the Search field, enter '**tls**'. Find and double click the entry for "**security. tls. version. min**".
- o Make sure the integer value is '**3**' to force a minimum protocol of TLS 1.2.

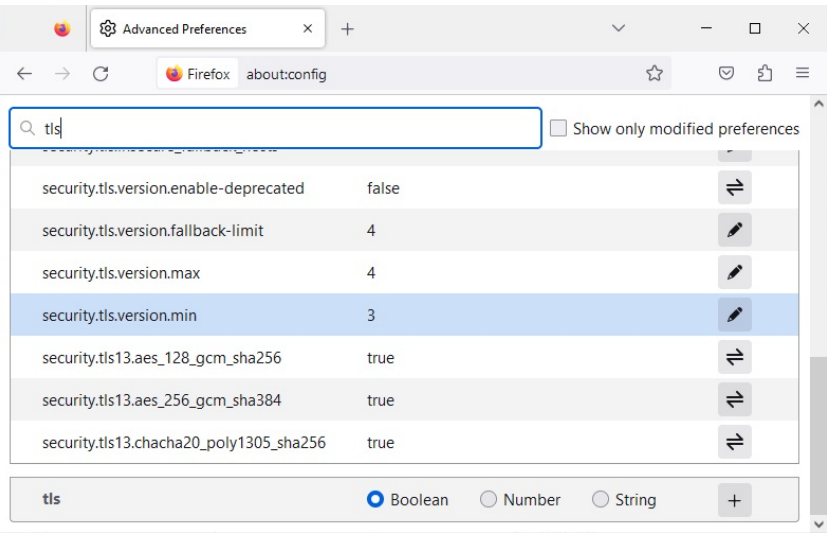

o Click **OK** and re**start the browser**.

## **iv. For Opera browser:**

- o Open Opera
- o Click '**Ctrl**' + F12
- o Select the **Advanced** Tab.
- o Scroll down to the Security section and click on the **Security Protocols Button**.
- o Manually check the option boxes for Enable TLS 1.2.

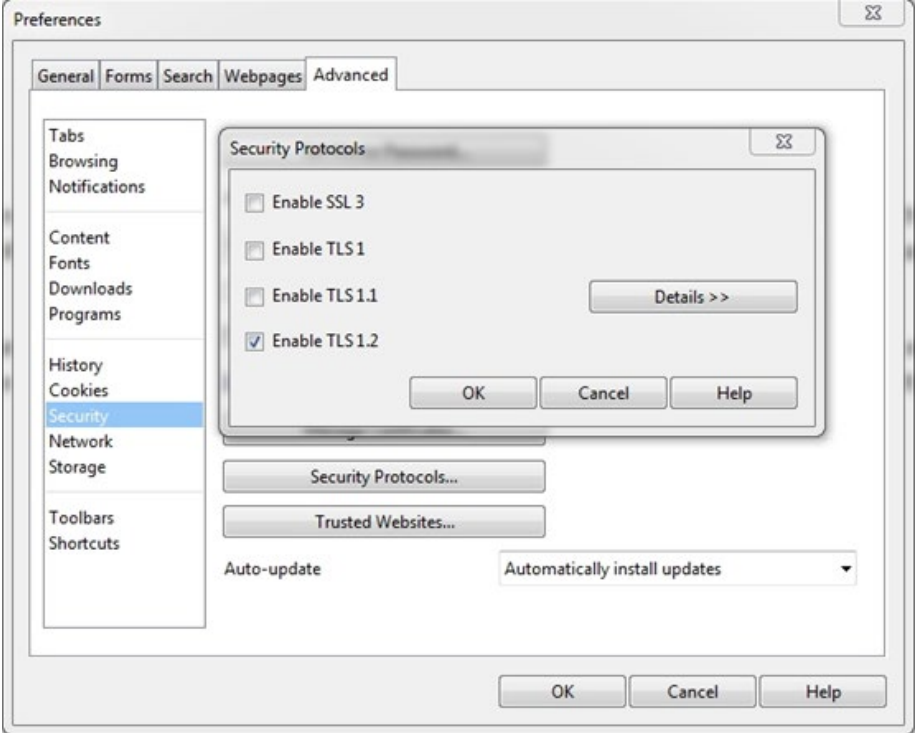

- o Click **OK.**
- o Close your browser and restart Opera.